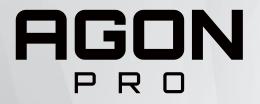

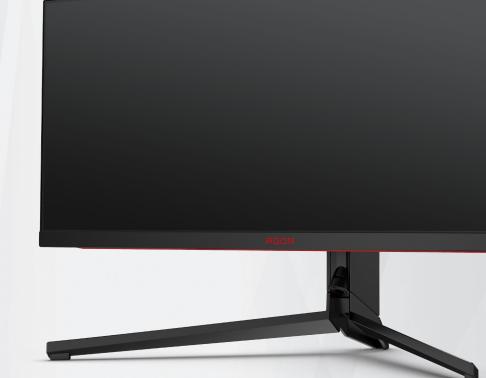

# LCD Monitor User Manual AG344UXM

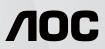

www.aoc.com ©2022 AOC.All Rights Reserved

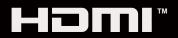

| Safety                 | 1  |
|------------------------|----|
| National Conventions   | 1  |
| Power                  | 2  |
| Installation           |    |
| Cleaning               |    |
| Other                  | 5  |
| Setup                  | 6  |
| Contents in Box        |    |
| Setup Stand & Base     |    |
| Adjusting the monitor  |    |
| Connecting the Monitor | 9  |
| Wall Mounting          |    |
| Adaptive-Sync function | 11 |
| HDR                    |    |
| KVM function           |    |
| Adjusting              |    |
| Hotkevs                |    |
| Quick Switch           |    |
| OSD Key Guide (Menu)   |    |
| OSD Setting            |    |
| Game Setting           |    |
| Luminance              |    |
| PBP Setting            |    |
| Color Setup            |    |
| Audio                  |    |
| Light FX               |    |
| Extra                  |    |
| OSD Setup              |    |
| LED Indicator          |    |
| Troubleshoot           |    |
| Specification          |    |
| General Specification  |    |
| Preset Display Modes   |    |
| Pin Assignments        |    |
| Plug and Play          |    |

# Safety

## **National Conventions**

The following subsections describe notational conventions used in this document.

#### Notes, Cautions, and Warnings

Throughout this guide, blocks of text may be accompanied by an icon and printed in bold type or in italic type. These blocks are notes, cautions, and warnings, and they are used as follows:

## V

NOTE: A NOTE indicates important information that helps you make better use of your computer system.

## ⚠

**CAUTION:** A CAUTION indicates either potential damage to hardware or loss of data and tells you how to avoid the problem.

## Δ

**WARNING:** A WARNING indicates the potential for bodily harm and tells you how to avoid the problem. Some warnings may appear in alternate formats and may be unaccompanied by an icon. In such cases, the specific presentation of the warning is mandated by regulatory authority.

## Power

The monitor should be operated only from the type of power source indicated on the label. If you are not sure of the type of power supplied to your home, consult your dealer or local power company.

The monitor is equipped with a three-pronged grounded plug, a plug with a third (grounding) pin. This plug will fit only into a grounded power outlet as a safety feature. If your outlet does not accommodate the three-wire plug, have an electrician install the correct outlet, or use an adapter to ground the appliance safely. Do not defeat the safety purpose of the grounded plug.

Unplug the unit during a lightning storm or when it will not be used for long periods of time. This will protect the monitor from damage due to power surges.

🛕 Do not overload power strips and extension cords. Overloading can result in fire or electric shock.

To ensure satisfactory operation, use the monitor only with UL listed computers which have appropriate configured receptacles marked between 100-240V AC, Min. 5A.

 $\Lambda$  The wall socket shall be installed near the equipment and shall be easily accessible.

## Installation

Do not place the monitor on an unstable cart, stand, tripod, bracket, or table. If the monitor falls, it can injure a person and cause serious damage to this product. Use only a cart, stand, tripod, bracket, or table recommended by the manufacturer or sold with this product. Follow the manufacturer's instructions when installing the product and use mounting accessories recommended by the manufacturer. A product and cart combination should be moved with care.

Never push any object into the slot on the monitor cabinet. It could damage circuit parts causing a fire or electric shock. Never spill liquids on the monitor.

No not place the front of the product on the floor.

If you mount the monitor on a wall or shelf, use a mounting kit approved by the manufacturer and follow the kit instructions.

Leave some space around the monitor as shown below. Otherwise, air-circulation may be inadequate hence overheating may cause a fire or damage to the monitor.

To avoid potential damage, for example the panel peeling from the bezel, ensure that the monitor does not tilt downward by more than -5 degrees. If the -5 degree downward tilt angle maximum is exceeded, the monitor damage will not be covered under warranty.

See below the recommended ventilation areas around the monitor when the monitor is installed on the wall or on the stand:

#### Installed with stand

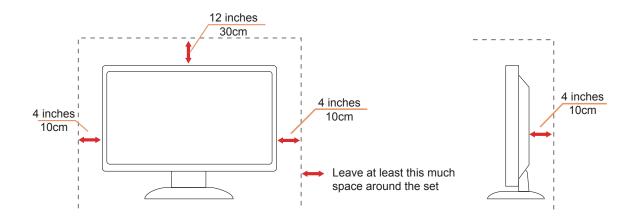

# Cleaning

Clean the cabinet regularly with a water-dampened, soft cloth.

When cleaning use a soft cotton or microfiber cloth. The cloth should be damp and almost dry, do not allow liquid into the case.

Please disconnect the power cord before cleaning the product.

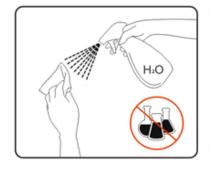

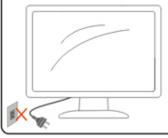

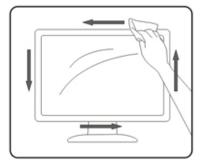

## Other

If the product is emitting a strange smell, sound or smoke, disconnect the power plug IMMEDIATELY and contact a Service Center.

A Make sure that the ventilating openings are not blocked by a table or curtain.

1 Do not engage the LCD monitor in severe vibration or high impact conditions during operation.

The power cords shall be safety approved. For Germany, it shall be H03VV-F/H05VV-F, 3G, 0.75 mm2, or better. For other countries, the suitable types shall be used accordingly.

Do not knock or drop the monitor during operation or transportation.

# Setup

## **Contents in Box**

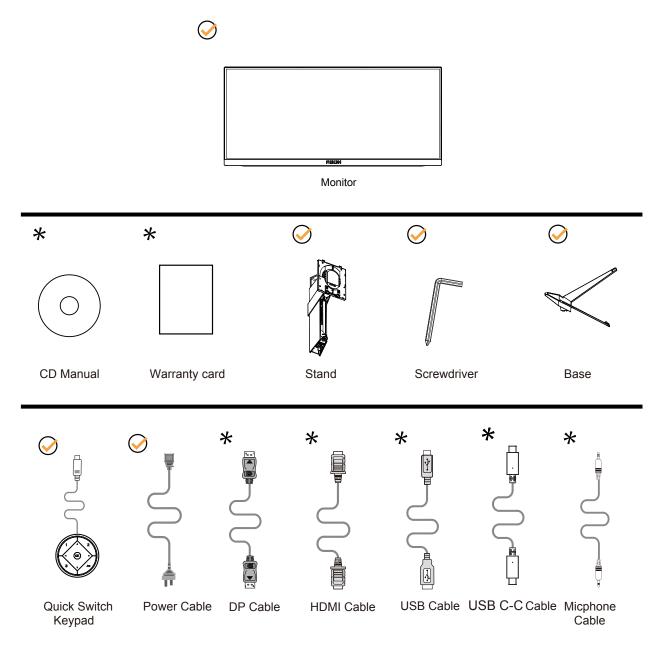

Not all signal cables will be provided for all countries and regions. Please check with the local dealer or AOC branch office for confirmation.

# Setup Stand & Base

Please setup or remove the base following the steps as below.

#### Setup:

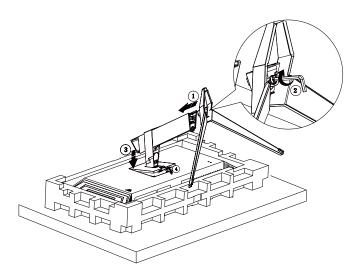

#### Remove:

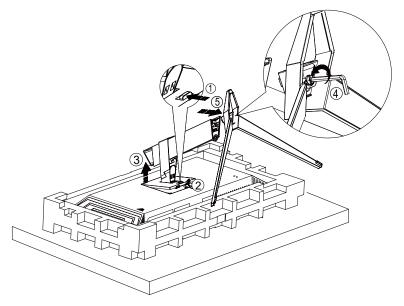

# Adjusting the monitor

For optimal viewing it is recommended to look at the full face of the monitor, then adjust the monitor's angle to your own preference.

Hold the stand so you will not topple the monitor when you change the monitor's angle. You are able to adjust the monitor as below:

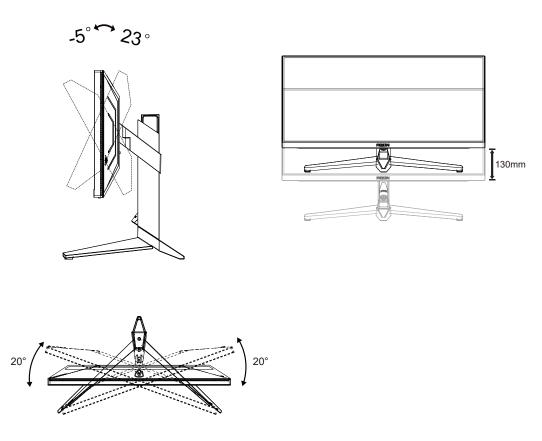

## 

Do not touch the LCD screen when you change the angle. Touching the LCD screen may cause damage.

#### Warning:

- 1. To avoid potential screen damage, such as panel peeling, ensure that the monitor does not tilt downward by more than -5 degrees.
- 2. Do not press the screen while adjusting the angle of the monitor. Grasp only the bezel.

## **Connecting the Monitor**

Cable Connections In Back of Monitor :

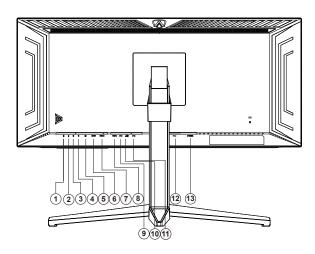

- 1. Microphone out (Connect to PC)
- 2. Microphone in
- 3. Earphone (Combined with Microphone)
- 4. Quick Switch port
- 5. DP
- 6. HDMI1
- 7. HDMI2
- 8. USB C
- 9. USB3.2 Gen1 upstream
- 10. USB3.2 Gen1 downstream + fast chargingx1 USB3.2 Gen1 downstreamx1
- 11. USB3.2 Gen1 downstreamx2
- 12. Power
- 13. Power Switch

#### Connect to PC

- 1. Connect the power cord to the back of the display firmly.
- 2. Turn off your computer and unplug its power cable.
- 3. Connect the display signal cable to the video connector of your computer.
- 4. Plug the power cord of your computer and your display into a nearby outlet.
- 5. Turn on your computer and display.

If your monitor displays an image, installation is complete. If it does not display an image, please refer Troubleshooting.

To protect equipment, always turn off the PC and LCD monitor before connecting.

## Wall Mounting

Preparing to Install An Optional Wall Mounting Arm.

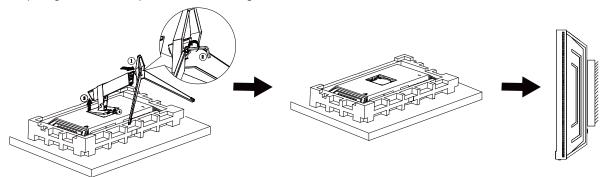

This monitor can be attached to a wall mounting arm you purchase separately. Disconnect power before this procedure. Follow these steps:

- 1. Remove the base.
- 2. Follow the manufacturer's instructions to assemble the wall mounting arm.
- 3. Place the wall mounting arm onto the back of the monitor. Line up the holes of the arm with the holes in the back of the monitor.
- 4. Reconnect the cables. Refer to the user's manual that came with the optional wall mounting arm for instructions on attaching it to the wall.

Note: VESA mounting screw holes are not available for all models, please check with the dealer or official department of AOC.

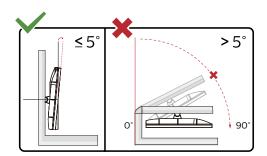

\* Display design may differ from those illustrated.

#### Warning:

- 1. To avoid potential screen damage, such as panel peeling, ensure that the monitor does not tilt downward by more than -5 degrees.
- 2. Do not press the screen while adjusting the angle of the monitor. Grasp only the bezel.

## Adaptive-Sync function

- 1. Adaptive-Sync function is working with DP/HDMI/USB C.
- 2. Compatible Graphics Card: Recommend list is as the below, also could be checked by visiting www.AMD.com

#### Graphics Cards

- Radeon<sup>™</sup> RX Vega series
- Radeon<sup>™</sup> RX 500 series
- Radeon<sup>™</sup> RX 400 series
- Radeon<sup>™</sup> R9/R7 300 series (excluding R9 370/X)
- Radeon<sup>™</sup> Pro Duo (2016 edition)
- Radeon<sup>™</sup> R9 Nano
- Radeon<sup>™</sup> R9 Fury series
- Radeon<sup>™</sup> R9/R7 200 series (excluding R9 270/X, R9 280/X)

#### Processors

- AMD Ryzen<sup>™</sup> 7 2700U
- AMD Ryzen<sup>™</sup> 5 2500U
- AMD Ryzen<sup>™</sup> 5 2400G
- AMD Ryzen<sup>™</sup> 3 2300U
- AMD Ryzen<sup>™</sup> 3 2200G
- AMD PRO A12-9800
- AMD PRO A12-9800E
- AMD PRO A10-9700
- AMD PRO A10-9700E
- AMD PRO A8-9600
- AMD PRO A6-9500
- AMD PRO A6-9500E
- AMD PRO A12-8870
- AMD PRO A12-8870E
- AMD PRO A10-8770
- AMD PRO A10-8770E
- AMD PRO A10-8750B
- AMD PRO A8-8650B
- AMD PRO A6-8570
- AMD PRO A6-8570E
- AMD PRO A4-8350B
- AMD A10-7890K
- AMD A10-7870K
- AMD A10-7850K
- AMD A10-7800
- AMD A10-7700K
- AMD A8-7670K
- AMD A8-7650K
- AMD A8-7600
- AMD A6-7400K

## HDR

It is compatible with input signals in HDR10 format.

The display may automatically activate the HDR function if the player and content are compatible. Please contact the device manufacturer and the content provider for information on the compatibility of your device and content. Please select "OFF" for the HDR function when you have no need for automatical activation function.

#### Note:

- 1. No special setting is needed for the DisplayPort/HDMI interface in WIN10 versions lower (older) than V1703.
- 2. Only the HDMI interface is available and the DisplayPort interface cannot function in WIN10 version V1703.
- 3. 3440 x 1440 @50Hz /60Hz not suggestion used in PC device only for UHD player or Xbox-ones / PS4-Pro.
- a. The display resolution is set to 3440 x 1440, and HDR is preset to ON. Under these conditions, the screen may slightly dim, indicating HDR has been activated.
- b. After entering an application, the best HDR effect can be achieved when the resolution is changed to 3440 x 1440 (if available).

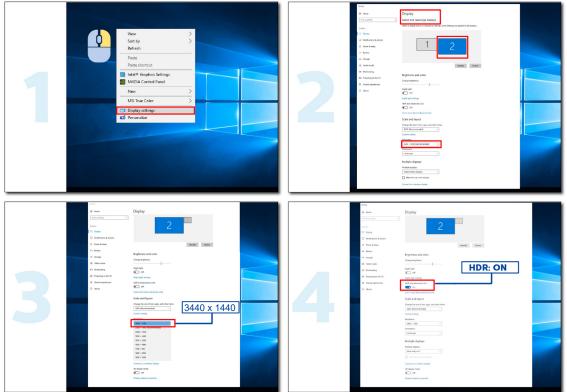

## **KVM** function

#### What is KVM?

With KVM function, you can show two PCs, or two notebooks, or one PC and one notebook on one AOC monitor and control the two devices with one set of keyboard and mouse. Switch your control over your PC or notebook devices by choosing input signal source on "Input Select" of OSD menu.

#### How to use KVM?

Step 1: Please connect one device (PC or notebook) to monitor via USB C.

Step 2: Please connect the other device to monitor via HDMI or DisplayPort. Then please also connect this device to monitor with USB upstream.

Step 3: Please connect your peripherals (keyboard and mouse) to monitor via USB port.

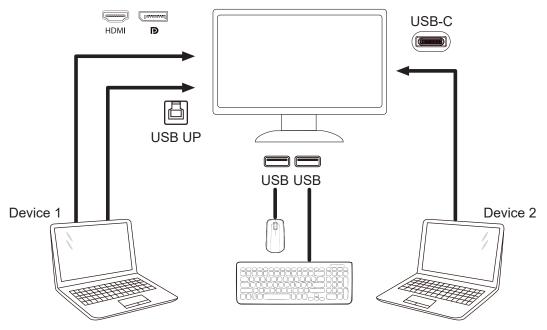

Note: Display design may differ from that illustrated

Step 4: Enter to OSD menu. Go to OSD Setup page and select "Auto", "USB C", or "USB UP" of USB Selection tab.

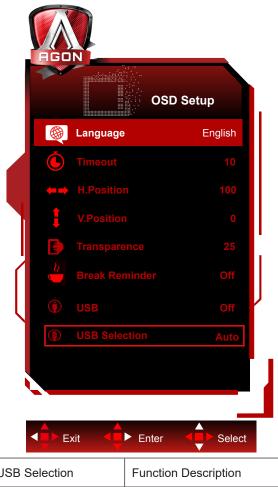

| USB Selection | Function Description                                        |  |
|---------------|-------------------------------------------------------------|--|
| Auto          | Auto selects USB C or USB Up depending on the input source. |  |
| USB C         | Provides USB Hub function through Type-C cable.             |  |
| USB Up        | Provides USB Hub function through USB B cable.              |  |

# Adjusting

## Hotkeys

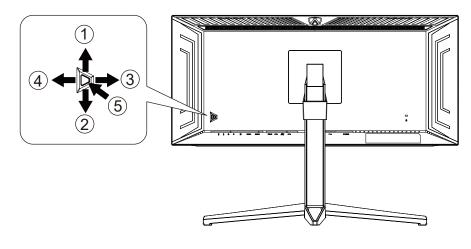

| 1 | Source/Up         |  |
|---|-------------------|--|
| 2 | Dial Point/Down   |  |
| 3 | Game Mode/Left    |  |
| 4 | Light FX /Right   |  |
| 5 | Power/ Menu/Enter |  |

#### Power/Menu/Enter

Press the Power button to turn on the monitor.

When there is no OSD, Press to display the OSD or confirm the selection. Press about 2 seconds to turn off the monitor.

#### **Dial Point/Down**

When there is no OSD, press Dial Point button to show / hide Dial Point.

#### Game Mode/Left

When there is no OSD, press "Left" key to open game mode function, then press "Left" or "Right" key to select game mode (FPS, RTS, Racing, Gamer 1, Gamer 2 or Gamer 3) basing on the different game types.

#### Light FX/Right

When there is no OSD, press "Right" key to active Light FX function.

#### Source/Up

When the OSD is closed, press Source/Auto/Up button will be Source hot key function.

## **Quick Switch**

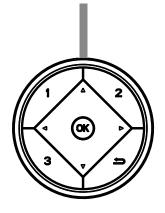

#### **∢**:

When there is no OSD, press the ◀ button to open game mode function, then press ◀ or ► key to select game mode (FPS, RTS, Racing, Gamer 1, Gamer 2 or Gamer 3) basing on the different game types.

#### ►:

When there is no OSD, press "Right" key to active Light FX function.

Menu/OK:

When there is no OSD, Press to display the OSD or confirm the selection.

#### ▲:

When the OSD is closed, press **▲** button will be Source hot key function.

#### ▼:

When there is no OSD, press Dial Point button to show / hide Dial Point.

#### 1:

Press the 1 button to select Gamer 1 mode

#### 2:

Press the 2 button to select Gamer 2 mode

3:

Press the 3 button to select Gamer 3 mode

5

Press to exit OSD.

## OSD Key Guide (Menu)

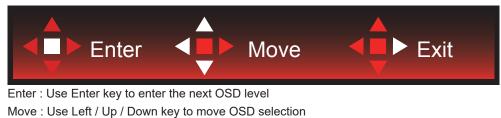

Exit : Use Right key to exit OSD

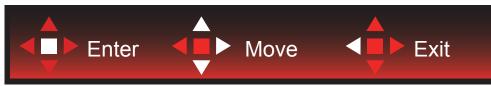

Enter : Use Enter key to enter the next OSD level Move : Use Right / Up / Down key to move OSD selection Exit : Use Left key to exit OSD

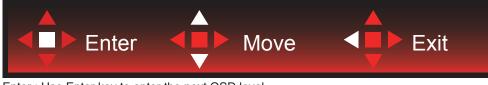

Enter : Use Enter key to enter the next OSD level Move : Use Up / Down key to move OSD selection Exit : Use Left key to exit OSD

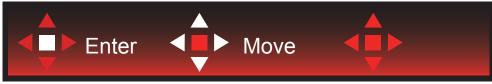

Move : Use Left / Right / Up / Down Key to move OSD selection

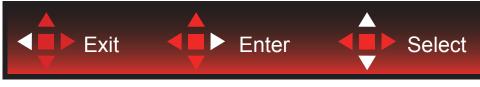

Exit : Use Left key to exit OSD to previous OSD level Enter : Use Right key to enter next OSD level Select : Use Up / Down key to move OSD selection

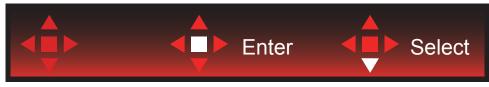

Enter : Use Enter key to apply the OSD setting and back to previous OSD level Select : Use Down key to adjust OSD setting

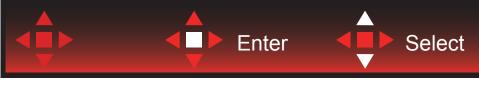

Select : Use Up / Down key to adjust OSD setting

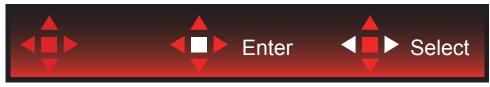

Enter : Use Enter key to exit OSD to previous OSD level Select : Use Left / Right key to adjust OSD setting

## **OSD Setting**

Basic and simple instruction on the control keys.

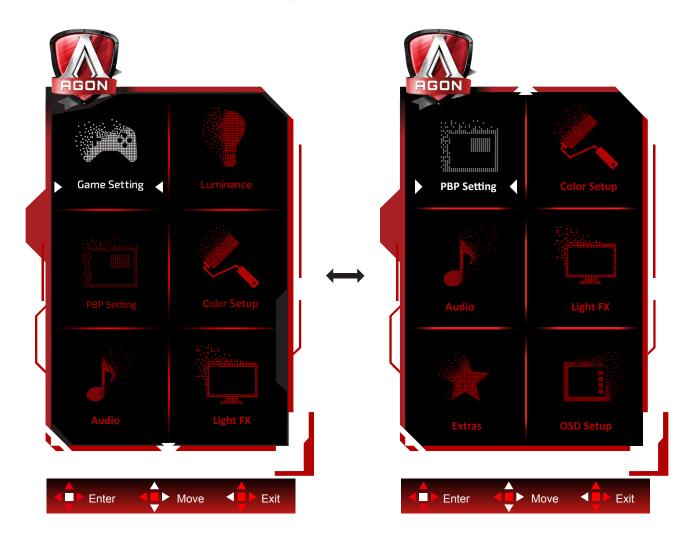

- 1). Press the MENU-button to activate the OSD window.
- 2). Follow Key Guide to move or select (adjust) OSD settings
- 3). OSD Lock/Unlock Function: To lock or unlock the OSD, press and hold the Down–button for 10s while OSD function is not active.

#### Notes:

- 1). If the product has only one signal input, the item of "Input Select" is disable to adjust.
- 2). ECO modes (except Standard mode), DCR and DCB mode , for these three states that only one state can exist.

### **Game Setting**

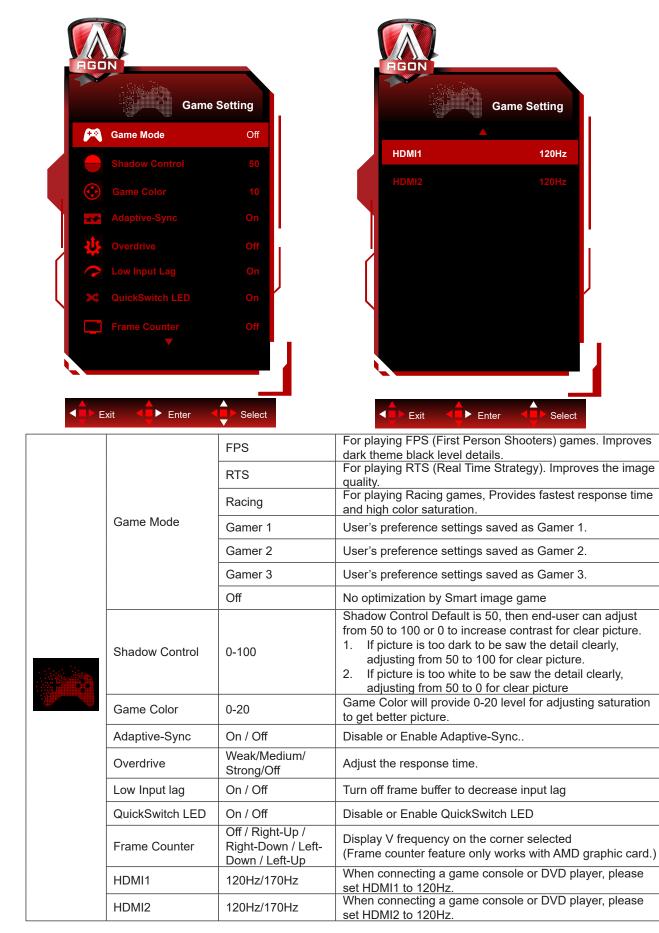

#### Note:

When "HDR Mode" or "HDR" under "Brightness" is set to non-off state, "Game Mode", "Shadow Control", "Game Color" items cannot be adjusted.

### Luminance

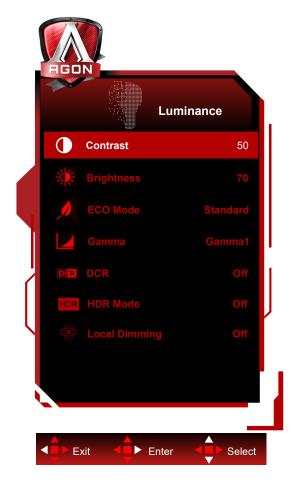

|  | Contrast   | 0-100       | Contrast from Digital-register.                                |
|--|------------|-------------|----------------------------------------------------------------|
|  |            |             |                                                                |
|  | Brightness | 0-100       | Brightness Adjustment                                          |
|  |            | Standard    | Standard Mode                                                  |
|  |            | Text        | Text Mode                                                      |
|  |            | Internet    | Internet Mode                                                  |
|  | Eco mode   | Game        | Game Mode                                                      |
|  | Ecomode    | Movie       | Movie Mode                                                     |
|  |            | Sports      | Sports Mode                                                    |
|  | -          | Reading     | Reading Mode                                                   |
|  |            | Uniformity  | Uniformity Mode                                                |
|  |            | Gamma1      | Adjust to Gamma 1                                              |
|  | Gamma      | Gamma2      | Adjust to Gamma 2                                              |
|  |            | Gamma3      | Adjust to Gamma 3                                              |
|  | DCR        | Off/On      | Disable/ Enable dynamic contrast ratio                         |
|  |            | Off         |                                                                |
|  |            | DisplayHDR  | Set the HDR profile according to your usage requirements.      |
|  | HDR        | HDR Picture | Note:<br>When HDR is detected, the HDR option is displayed for |
|  |            | HDR Movie   | adjustment.                                                    |
|  |            | HDR Game    |                                                                |

|            | Off           | Optimized for the color and contrast of the picture, which will |
|------------|---------------|-----------------------------------------------------------------|
| HDR Mode   | HDR Picture   | simulate showing the HDR effect.                                |
|            | HDR Movie     | When HDR is not detected, the HDR Mode option is displayed      |
|            | HDR Game      | for adjustment.                                                 |
| Local Dimm | ning Off / On | Disable or enable zone dimming.                                 |

Note:

1) When "HDR Mode" is set to non-off state, "Contrast", "Brightness Profile" and "Gamma" items cannot be adjusted. 2) When "HDR" is set to non-off state, "Contrast", "Brightness", "Brightness Profile", "Gamma", "DCR" items cannot be adjusted.

3) For liquid crystal panel light diffusing and backlight local dimming effect, some special window picture edge or moving picture may have halo or brightness varies quickly during pattern change, those phenomena are related to mini-LED backlight, Please use it carefreely. You can active OSD menu and set local dimming off to reduce the diffusing or halo effect.

### **PBP Setting**

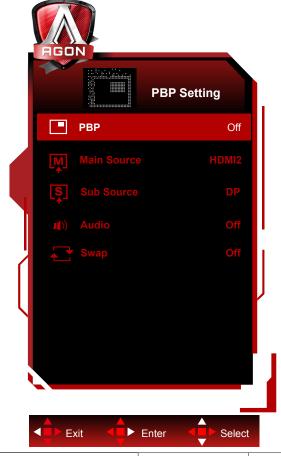

|  | PBP         | Off / PBP            | Disable or Enable PBP or PBP.   |
|--|-------------|----------------------|---------------------------------|
|  | Main Source | HDMI1/HDMI2/DP/USB C | Select main screen source.      |
|  | Sub Source  | HDMI1/HDMI2/DP/USB C | Select sub screen source.       |
|  |             |                      | Disable or Enable Audio Setup.  |
|  | Audio       | On/Off               | Note: When the audio is on, the |
|  |             |                      | source of the sub-screen has    |
|  |             |                      | sound;When closed, the main     |
|  |             |                      | screen source has sound.        |
|  | Swon        | On: Swap             | Swan the across source          |
|  | Swap        | Off: non action      | Swap the screen source.         |

Note:

When "HDR" under "Brightness" is set to non-off state, all items under "PBP Setting" cannot be adjusted. 1) When PBP is enabled, the compatibility of main screen/sub-screen input source is shown in the following table:

| PBP        |       | Main source |       |    |       |
|------------|-------|-------------|-------|----|-------|
|            |       | HDMI1       | HDMI2 | DP | USB C |
|            | HDMI1 | V           | V     | V  | V     |
| Sub source | HDMI2 | V           | V     | V  | V     |
|            | DP    | V           | V     | V  | V     |
|            | USB C | V           | V     | V  | V     |

Note:

When PBP is enabled, the DP/HDMI/USB C/USB C signal source supports a maximum resolution of 1720x1440@165Hz. \*PxP color-related adjustments can only be operated by main, and sub is not supported. So Main & sub will have different colors.

## **Color Setup**

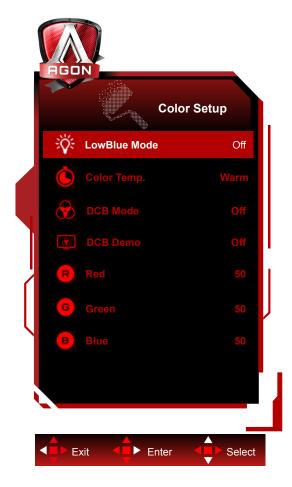

|  | LowBlue Mode | Off / Multimedia<br>/ Internet / Office<br>/ Reading | Decrease blue light wave by controlling color temperature. |
|--|--------------|------------------------------------------------------|------------------------------------------------------------|
|  |              | Warm                                                 | Recall Warm Color Temperature from EEPROM.                 |
|  |              | Normal                                               | Recall Normal Color Temperature from<br>EEPROM.            |
|  | Color Temp.  | Cool                                                 | Recall Cool Color Temperature from EEPROM.                 |
|  |              | sRGB                                                 | Recall SRGB Color Temperature from EEPROM.                 |
|  |              | User                                                 | Recall User Temperature from EEPROM.                       |
|  |              | Off                                                  | Disable or Enable Off Mode                                 |
|  | DCB Mode     | Full Enhance                                         | Disable or Enable Full Enhance Mode                        |
|  |              | Nature Skin                                          | Disable or Enable Nature Skin Mode                         |
|  |              | Green Field                                          | Disable or Enable Green Field Mode                         |
|  |              | Sky-blue                                             | Disable or Enable Sky-blue Mode                            |
|  |              | Auto Detect                                          | Disable or Enable Auto Detect Mode                         |
|  | DCB Demo     | On or Off                                            | Disable or Enable Demo                                     |
|  | Red          | 0-100                                                | Red gain from Digital-register.                            |
|  | Green        | 0-100                                                | Green gain from Digital-register.                          |
|  | Blue         | 0-100                                                | Blue gain from Digital-register.                           |

Note:

When "HDR Mode" or "HDR" under "Image Setup" is set to non-off, all items under "Color Setup" can't be adjusted.

### Audio

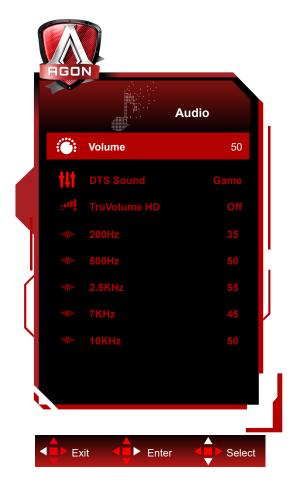

|   | Volume       | 0-100                                                | Adjust volume setting                                                                                                 |
|---|--------------|------------------------------------------------------|----------------------------------------------------------------------------------------------------|
| D | DTS Sound    | Game / Rock /<br>Classical / Live /<br>Theater / Off | Select DTS Sound mode.<br><b>Note:</b> It may take up to 2 seconds to switch modes.                                   |
|   | TruVolume HD | On / Off                                             | Disable or Enable TruVolume HD.                                                                                       |
|   | 200Hz        | 0-100                                                | Low frequency base audio, also the root audio frequency of the chord in the tone.                                     |
|   | 500Hz        | 0-100                                                | Mainly used to express vocals (eg. singing, reading),<br>Strengthen the thickness and strength of vocals.             |
| - | 2.5KHz       | 0-100                                                | This frequency has a strong penetrating power and can be improved to improve the brightness and clarity of the sound. |
|   | 7KHz         | 0-100                                                | Enhance the clarity of vocals.                                                                                        |
|   | 10KHz        | 0-100                                                | The high-pitched area of music is most sensitive to the high-<br>frequency performance of the sound.                  |

## Light FX

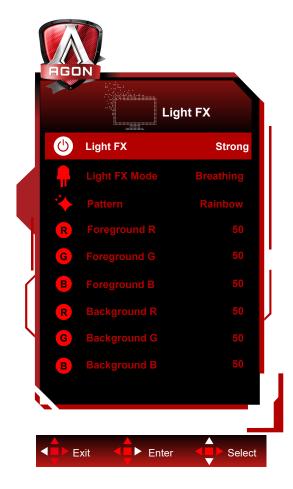

| Light FX      | Off / Low / Medium /<br>Strong                                                                                                    | Select the intensity of Light FX.                                                 |
|---------------|----------------------------------------------------------------------------------------------------|-----------------------------------------------------------------------------------|
| Light FX Mode | Audio1 / Audio2 / Static /<br>Dark Point Sweep /<br>Gradient Shift / Spread<br>Fill / Drip Fill / Spreading<br>Drip Fill / Breathing / Light<br>Point Sweep / Zoom /<br>Rainbow / Water Wave /<br>Flashing / Demo | Select Light FX Mode                                                              |
| Pattern       | Red / Green / Blue /<br>Rainbow / User Define                                                                                                    | Select Light FX Pattern                                                           |
| Foreground R  | 0-100                                                                                                    | User can adjust Light FX foreground color, when<br>Pattern setting to user define |
| Foreground G  |                                                                                                    |                                                                                   |
| Foreground B  |                                                                                                    | ·                                                                                 |
| Background R  |                                                                                                    |                                                                                   |
| Background G  | 0-100                                                                                                    | User can adjust Light FX background color, when<br>Pattern setting to user define |
| Background B  |                                                                                                    |                                                                                   |

### Extra

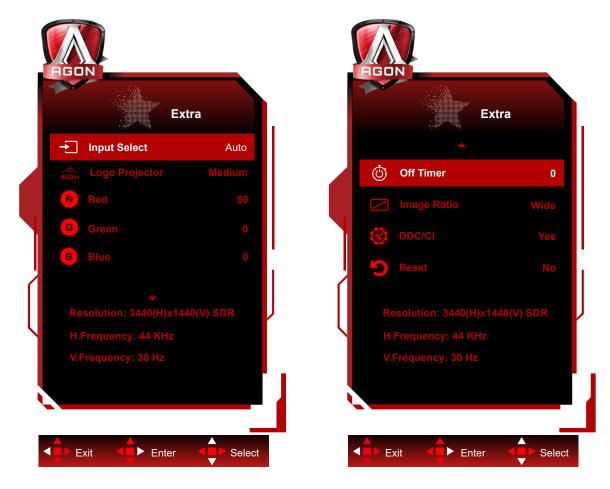

| Input Select                                                                                                    | AUTO/HDMI1/HDMI2/DP/<br>USB C <sup>[1]</sup> | Select Input Signal Source        |
|----------------------------------------------------------------------------------------------------|----------------------------------------------|-----------------------------------|
| Logo Projector                                                                                                    | Off/Low/Medium/Strong                        | It's projection logo function.    |
| Red                                                                                                    | 0 ~ 100                                      | Red gain from Digital-register.   |
| Green                                                                                                    | 0 ~ 100                                      | Green gain from Digital-register. |
| <br>Blue                                                                                                    | 0 ~ 100                                      | Blue gain from Digital-register.  |
| Off Timer                                                                                                    | 0-24hrs                                      | Select DC off time                |
| Wide / 4:3 / 1:1 / 17"(4:3)           / 19"(4:3) / 19"(5:4) /           19"W(16:10) / 21.5"W(16:9)           / 22"W(16:10) / 23"W(16:9) /           23.6"W(16:9) / 24"W(16:9)           27"W (16:9) |                                              | Select image ratio for display.   |
| DDC/CI                                                                                                    | Yes or No                                    | Turn ON/OFF DDC/CI Support        |
| Reset                                                                                                    | Yes or No                                    | Reset the menu to default         |

#### Note:

[1] : The device must support USB C(DP Alt) function.

The USB C (DP Alt) function is disabled by default when you use it for the first time or reset the OSD menu. You can enable it again in either of the following methods:

1) The display switches on and off twice in total.

2) On the OSD menu, set USB under OSD Settings to the disabled state.

### **OSD Setup**

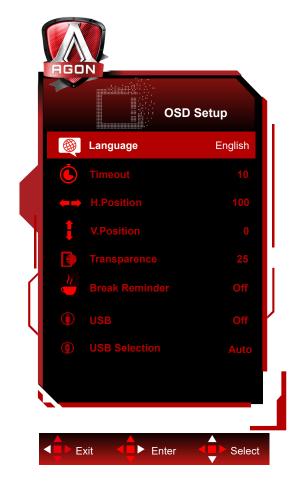

| Language           |                          | Select the OSD language                                         |
|--------------------|--------------------------|-----------------------------------------------------------------|
| Timeout            | 5-120                    | Adjust the OSD Timeout                                          |
| H. Position        | 0-100                    | Adjust the horizontal position of OSD                           |
| V. Position        | 0-100                    | Adjust the vertical position of OSD                             |
| Transparence       | 0-100                    | Adjust the transparence of OSD                                  |
| Break Reminder     | on /off                  | Break reminder if the user continuously work for more than 1hrs |
| USB <sup>[1]</sup> | 3.2Gen1 /<br>2.0 / Off   | Turn off the USB function or select a USB version               |
| USB Selection      | Auto / USB<br>C / USB up | Select the path for USB Uplink Data                             |

[1]: USB C(DP Alt)(HBR3) signal input, and when "USB" is set to "2.0", the maximum resolution is 3440x1440@170Hz.

## **LED Indicator**

| Status          | LED Color |
|-----------------|-----------|
| Full Power Mode | White     |
| Active-off Mode | Orange    |

# Troubleshoot

| Problem & Question                                                     | Possible Solutions                                                                                                    |
|------------------------------------------------------------------------|----------------------------------------------------------------------------------------------------|
| Power LED Is Not ON                                                    | Make sure the power button is ON and the Power Cord is properly connected to a grounded power outlet and to the monitor.                                                                                                    |
| No images on the screen                                                | <ul> <li>Is the power cord connected properly?<br/>Check the power cord connection and power supply.</li> <li>Is the video cable connected correctly?<br/>(Connected using the HDMI cable)<br/>Check the HDMI cable connection.<br/>(Connected using the DP cable)<br/>Check the DP cable connection.</li> <li>*HDMI/DP input is not available on every model.</li> <li>If the power is on, reboot the computer to see the initial screen (the login<br/>screen.)</li> <li>If the initial screen (the login screen) appears, boot the computer in the<br/>applicable mode (the safe mode for Windows 7/8/10) and then change the<br/>frequency of the video card.<br/>(Refer to the Setting the Optimal Resolution)</li> <li>If the initial screen (the login screen) does not appear, contact the Service<br/>Center or your dealer.</li> <li>Can you see "Input Not Supported" on the screen?<br/>You can see this message when the signal from the video card exceeds the<br/>maximum resolution and frequency that the monitor can handle properly.<br/>Adjust the maximum resolution and frequency that the monitor can handle<br/>properly.</li> <li>Make sure the AOC Monitor Drivers are installed.</li> </ul> |
| Picture Is Fuzzy & Has<br>Ghosting Shadowing Problem                   | Adjust the Contrast and Brightness Controls.<br>Press hot-key (AUTO) to auto-adjust.<br>Make sure you are not using an extension cable or switch box. We recommend<br>plugging the monitor directly to the video card output connector on the back.                                                                                                    |
| Picture Bounces, Flickers Or<br>Wave Pattern Appears In The<br>Picture | Move electrical devices that may cause electrical interference as far away from the monitor as possible.<br>Use the maximum refresh rate your monitor is capable of at the resolution you are using.                                                                                                    |
| Monitor Is Stuck In Active Off-<br>Mode"                               | The Computer Power Switch should be in the ON position.<br>The Computer Video Card should be snugly fitted in its slot.<br>Make sure the monitor's video cable is properly connected to the computer.<br>Inspect the monitor's video cable and make sure no pin is bent.<br>Make sure your computer is operational by hitting the CAPS LOCK key on the<br>keyboard while observing the CAPS LOCK LED. The LED should either turn ON or<br>OFF after hitting the CAPS LOCK key.                                                                                                    |
| Missing one of the primary colors (RED, GREEN, or BLUE)                | Inspect the monitor's video cable and make sure that no pin is damaged.<br>Make sure the monitor's video cable is properly connected to the computer.                                                                                                    |
| Screen image is not centered or sized properly                         | Adjust H-Position and V-Position or press hot-key (AUTO).                                                                                                    |
| Picture has color defects<br>(white does not look white)               | Adjust RGB color or select desired color temperature.                                                                                                    |
| Horizontal or vertical disturbances on the screen                      | Use Windows 7/8/10 shut-down mode to adjust CLOCK and FOCUS.<br>Press hot-key (AUTO) to auto-adjust.                                                                                                    |
| Regulation & Service                                                   | Please refer to Regulation & Service Information which is in the CD manual<br>or www.aoc.com (to find the model you purchase in your country and to find<br>Regulation & Service Information in Support page.                                                                                                    |

# **Specification**

## **General Specification**

|                             | Model Name                    | AG344UXM                                                   |                            |  |  |  |
|-----------------------------|-------------------------------|------------------------------------------------------------|----------------------------|--|--|--|
|                             | Driving System                | TFT Color LCD                                              |                            |  |  |  |
| Panel                       | Viewable Image Size           | 86.7 cm diagonal                                           |                            |  |  |  |
|                             | Pixel Pitch                   | 0.2325mm(H) x 0.2325mm(V)                                  |                            |  |  |  |
|                             | Display Color                 | 1.07B Colors <sup>[1]</sup>                                |                            |  |  |  |
|                             | Horizontal Scan Range         | 30k~255kHz                                                 |                            |  |  |  |
|                             | Horizontal Scan Size(Maximum) | 799.8 mm                                                   |                            |  |  |  |
|                             | Vertical Scan Range           | 48~170Hz                                                   |                            |  |  |  |
|                             | Vertical Scan Size(Maximum)   | 334.8 mm                                                   |                            |  |  |  |
|                             | Optimal Preset Resolution     | 3440 x 1440@60Hz                                           |                            |  |  |  |
| Others                      | Max Resolution                | 3440 x 1440@170Hz                                          | [2][3][4]                  |  |  |  |
|                             | Plug & Play                   | VESA DDC2B/CI                                              |                            |  |  |  |
|                             | Power Source                  | 100-240V~, 50/60Hz,4A                                      |                            |  |  |  |
|                             |                               | Typical (default brightness and contrast) 142W             |                            |  |  |  |
|                             | Power Consumption             | Max. (Brightness = 100, contrast =100) ≤445W               |                            |  |  |  |
|                             |                               | Standby mode                                               | 0.5W (Typical)             |  |  |  |
| Dhysical                    | Connector Type                | HDMIx2/ DP/ USBx4/ USB C/ Earphone out/ Microphone In/Out/ |                            |  |  |  |
| Physical<br>Characteristics |                               | Quick Switch port                                          |                            |  |  |  |
| -                           | Signal Cable Type             | Detachable                                                 |                            |  |  |  |
|                             | USB C                         | Reversible Plug Connector                                  |                            |  |  |  |
|                             | Super speed                   | Data and Video Transfer                                    |                            |  |  |  |
| USB C                       | DP                            | Built-in DisplayPort Alt mode                              |                            |  |  |  |
|                             | Power Delivery                | USB PD Version 3.0                                         |                            |  |  |  |
|                             | USB C Power Delivery          | Up to 90W (5V/3A, 9V/3A, 10V/3A, 12V/3A, 15V/3A, 20V/4.    |                            |  |  |  |
| Environmental               | _<br>Temperature              | Operating                                                  | 0°C~ 40°C                  |  |  |  |
|                             |                               | Non-Operating                                              | -25°C~ 55°C                |  |  |  |
|                             | Humidity                      | Operating                                                  | 10% ~ 85% (Non-Condensing) |  |  |  |
|                             |                               | Non-Operating                                              | 5% ~ 93% (Non-Condensing)  |  |  |  |
|                             | Altitude                      | Operating                                                  | 0~ 5000 m (0~ 16404ft )    |  |  |  |
|                             |                               | Non-Operating                                              | 0~ 12192m (0~ 40000ft )    |  |  |  |
|                             |                               |                                                            |                            |  |  |  |

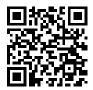

[1] : This product supports the maximum display color number of 1.07 billion, setting conditions as follows (due to the output limitation of some graphics cards, there may be differences) :

| Input signal version                                                   | НОИ      | /1 2.1   | DP1.4        |          | USB C<br>@USB | USB C<br>@USB | USB C<br>@USB | USB C<br>@USB |
|------------------------------------------------------------------------|----------|----------|--------------|----------|---------------|---------------|---------------|---------------|
| Output<br>The output<br>resolution<br>The resolution<br>The resolution |          |          | Di Di        |          | 3.2Gen1       | 2.0           | 3.2Gen1       | 2.0           |
| resolution State                                                       | YCbCr422 | YCbCr444 | YCbCr422     | YCbCr444 | YCbCr422      |               | YCbCr444      |               |
| The rate of color depth                                                | YCbCr420 | RGB      | YCbCr420 RGB |          | YCbCr420      |               | RGB           |               |
| WQHD 170Hz 10 bpc                                                      | OK       | OK       | OK           | OK       | /             | OK            | \             | \             |
| WQHD 165Hz 10 bpc                                                      | OK       | OK       | OK           | OK       | ١             | OK            | \             | \             |
| WQHD 144Hz 10 bpc                                                      | OK       | OK       | OK           | OK       | /             | OK            | \             | OK            |
| WQHD 144Hz 8 bpc                                                       | OK       | OK       | OK           | OK       | OK            | OK            | \             | OK            |
| WQHD 120Hz 10 bpc                                                      | OK       | OK       | OK           | OK       | ١             | OK            | \             | OK            |
| WQHD 120Hz 8 bpc                                                       | OK       | OK       | OK           | OK       | OK            | OK            | \             | OK            |
| WQHD 100Hz 10 bpc                                                      | OK       | OK       | OK           | OK       | OK            | OK            | \             | OK            |
| WQHD 100Hz 8 bpc                                                       | OK       | OK       | OK           | OK       | OK            | OK            | \             | OK            |
| Low resolution 10 bpc                                                  | OK       | OK       | OK           | OK       | OK            | OK            | \             | OK            |
| Low resolution 8 bpc                                                   | OK       | OK       | OK           | OK       | OK            | OK            | OK            | OK            |

Note: Under the "OSD Settings" menu, the "USB" field is set to "3.2Gen1" or "2.0" .

[2]: Resolution 3440x1440@170Hz is overclocked. During the overclocking process, if the monitor has any errors, please adjust the refresh rate to 165Hz.

[3]: To achieve 3440x1440@170Hz, DP must use a graphics card that supports DSC. Please visit the graphics card manufacturer' s website for DSC support.

[4]: USB C screen projection, the mobile device needs to support the USB C (DP Alt) function. When the USB C (DP Alt) (HBR3) signal is input, and "USB" is set to "2.0", the maximum resolution is 3440x1440@170Hz.

# Preset Display Modes

| STANDARD | STANDARD RESOLUTION |         | VERTICAL<br>FREQUENCY(Hz) |  |
|----------|---------------------|---------|---------------------------|--|
|          | 640x480@60Hz        | 31.469  | 59.94                     |  |
|          | 640x480@72Hz        | 37.861  | 72.809                    |  |
| VGA      | 640x480@75Hz        | 37.5    | 75                        |  |
|          | 640 x 480@100Hz     | 50.313  | 99.826                    |  |
|          | 800x600@60Hz        | 37.879  | 60.317                    |  |
| 0)/04    | 800x600@72Hz        | 48.077  | 72.188                    |  |
| SVGA     | 800x600@75Hz        | 46.875  | 75                        |  |
|          | 800 x 600@100Hz     | 62.76   | 99.778                    |  |
|          | 1024x768@60Hz       | 48.363  | 60.004                    |  |
| YOA      | 1024x768@70Hz       | 56.476  | 70.069                    |  |
| XGA      | 1024x768@75Hz       | 60.023  | 75.029                    |  |
|          | 1024 x 768@100Hz    | 80.448  | 99.811                    |  |
| 0)/04    | 1280x1024@60Hz      | 63.981  | 60.020                    |  |
| SXGA     | 1280x1024@75Hz      | 79.976  | 75.025                    |  |
|          | 1440x900@60Hz       | 55.935  | 59.887                    |  |
| WXGA+    | 1440x900@60Hz       | 55.469  | 59.901                    |  |
|          | 1680x1050@60Hz      | 65.290  | 59.954                    |  |
| WSXGA    | 1680x1050@60Hz      | 64.674  | 59.883                    |  |
| HD       | 1920x1080@60Hz      | 67.5    | 60                        |  |
|          | 3440x1440@60Hz      | 89.819  | 59.973                    |  |
|          | 3440x1440@75Hz      | 111.875 | 74.983                    |  |
|          | 3440x1440@100Hz     | 150.972 | 99.982                    |  |
| WQHD     | 3440X1440@120Hz     | 181.2   | 120                       |  |
|          | 3440X1440@144Hz     | 214.56  | 144                       |  |
|          | 3440x1440@165Hz     | 244.36  | 165                       |  |
|          | 3440x1440@170Hz     | 251.771 | 170                       |  |
|          | IBM                 | MODE    | ·                         |  |
| 500      | 640x350@70Hz        | 31.469  | 70.087                    |  |
| DOS      | 720x400@70Hz        | 31.469  | 70.087                    |  |
|          | MAC                 | MODE    |                           |  |
| VGA      | 640x480@67Hz        | 35.000  | 66.667                    |  |
| SVGA     | 832x624@75Hz        | 49.725  | 74.551                    |  |
| XGA      | 1024x768@75Hz       | 60.241  | 74.927                    |  |
| QHD      | 2560x1440@120Hz     | 182.996 | 119.998                   |  |
| QHD      | 2560x1440@144Hz     | 222.056 | 143.912                   |  |
| QHD      | 2560x1440@165Hz     | 242.551 | 165                       |  |
| QHD      | 2560x1440@170Hz     | 249.901 | 170.001                   |  |

# **Pin Assignments**

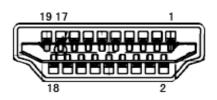

19-Pin Color Display Signal Cable

| Pin No. | Signal Name        | Pin No. | Signal Name               | Pin No. | Signal Name     |
|---------|--------------------|---------|---------------------------|---------|-----------------|
| 1.      | TMDS Data 2+       | 9.      | TMDS Data 0-              | 17.     | DDC/CEC Ground  |
| 2.      | TMDS Data 2 Shield | 10.     | TMDS Clock +              | 18.     | +5V Power       |
| 3.      | TMDS Data 2-       | 11.     | TMDS Clock Shield         | 19.     | Hot Plug Detect |
| 4.      | TMDS Data 1+       | 12.     | TMDS Clock-               |         |                 |
| 5.      | TMDS Data 1Shield  | 13.     | CEC                       |         |                 |
| 6.      | TMDS Data 1-       | 14.     | Reserved (N.C. on device) |         |                 |
| 7.      | TMDS Data 0+       | 15.     | SCL                       |         |                 |
| 8.      | TMDS Data 0 Shield | 16.     | SDA                       |         |                 |

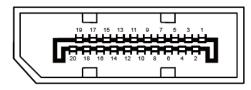

20-Pin Color Display Signal Cable

| Pin No. | Signal Name   | Pin No. | Signal Name     |
|---------|---------------|---------|-----------------|
| 1       | ML_Lane 3 (n) | 11      | GND             |
| 2       | GND           | 12      | ML_Lane 0 (p)   |
| 3       | ML_Lane 3 (p) | 13      | CONFIG1         |
| 4       | ML_Lane 2 (n) | 14      | CONFIG2         |
| 5       | GND           | 15      | AUX_CH(p)       |
| 6       | ML_Lane 2 (p) | 16      | GND             |
| 7       | ML_Lane 1 (n) | 17      | AUX_CH(n)       |
| 8       | GND           | 18      | Hot Plug Detect |
| 9       | ML_Lane 1 (p) | 19      | Return DP_PWR   |
| 10      | ML_Lane 0 (n) | 20      | DP_PWR          |

# **Plug and Play**

#### Plug & Play DDC2B Feature

This monitor is equipped with VESA DDC2B capabilities according to the VESA DDC STANDARD. It allows the monitor to inform the host system of its identity and, depending on the level of DDC used, communicate additional information about its display capabilities.

The DDC2B is a bi-directional data channel based on the I2C protocol. The host can request EDID information over the DDC2B channel.

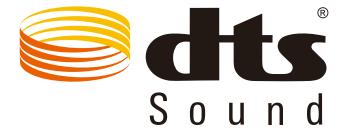

For DTS patents, see http://patents.dts.com. Manufactured under license from DTS Licensing Limited. DTS, the Symbol, & DTS and the Symbol together are registered trademarks, and DTS Sound is a trademark of DTS, Inc. © DTS, Inc. All Rights Reserved.